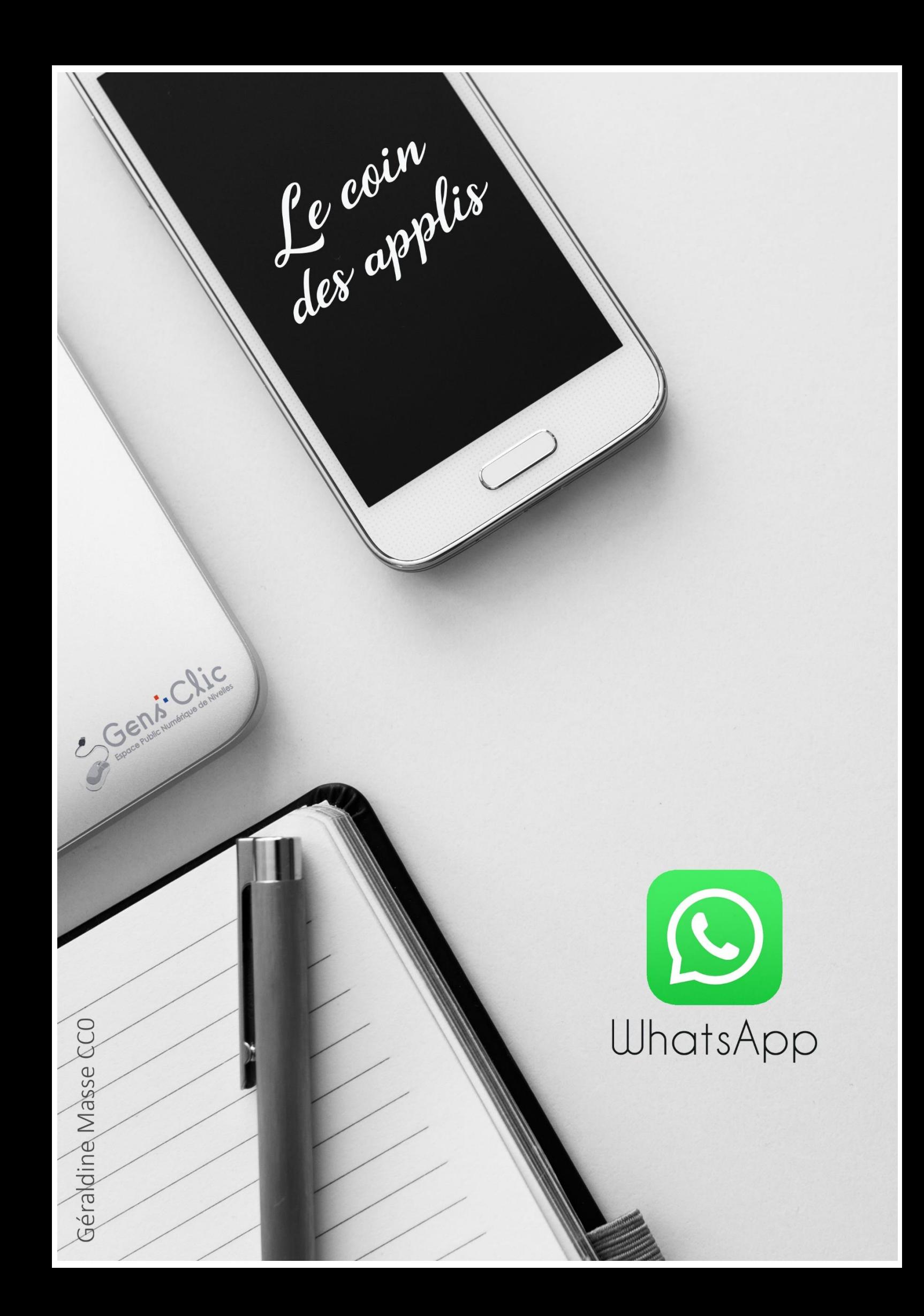

<span id="page-1-0"></span>**WhatsApp en quelques mots**

WhatsApp est une application de messagerie et d'appels vidéo. Cette appli est chiffrée de bout en bout.

Android et iOS.

<span id="page-1-1"></span>Gratuit.

## **Utiliser WhatsApp**

### <span id="page-1-2"></span>**Discussions :**

Vous y trouverez l'ensemble de vos conversations. La conversation la plus récente se trouvera en haut de la liste.

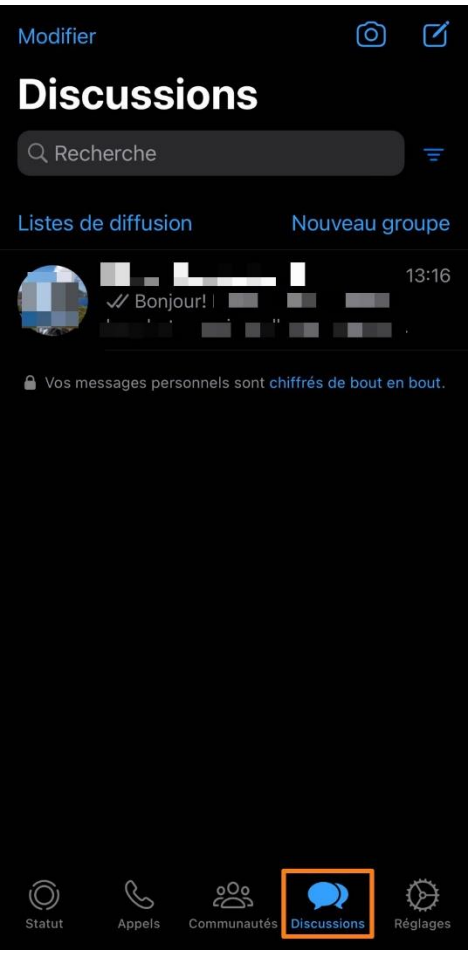

Si vous avez de nombreuses discussions, vous pouvez utiliser le **champ de recherche**.

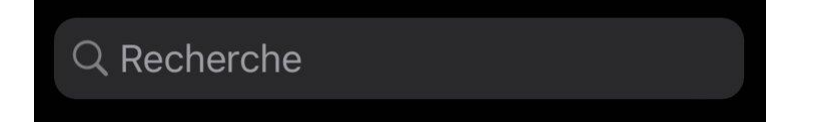

Pour supprimer une conversation dans son entièreté, appuyez quelques instants sur la conversation jusqu'à faire apparaître un menu. Dans ce menu, appuyez sur **Supprimer la discussion**.

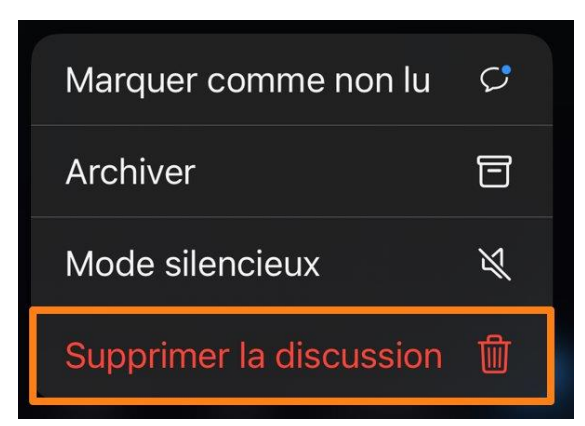

Quelle est la différence entre supprimer une conversation et l'archiver ? **Archiver** une discussion ne la supprime pas mais celle-ci est masquée de votre liste de discussions. Cela permet de ne garder sous les yeux que les conversations que vous souhaitez voir apparaître.

Lorsque vous avez archivé une conversation, vous pouvez la retrouver en haut de la liste. Appuyez sur **« Archivées »** pour l'afficher.

**Pour répondre à une conversation existante**, appuyez sur celle-ci.

**Pour créer une nouvelle conversation**, appuyez sur l'icône de **rédaction**.

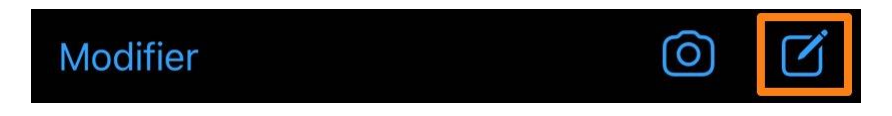

Vous pouvez ainsi soit sélectionner un contact de votre liste ou appuyer sur nouveau contact. Pour cet exemple, je vais opter pour **« Nouveau contact »**.

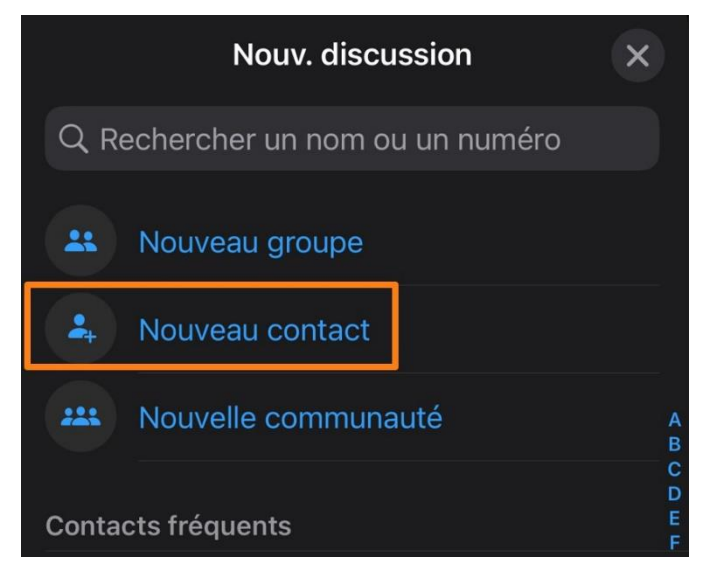

Remplissez le formulaire : prénom, nom, numéro de portable (possibilité d'ajouter d'autres champs). Notez qu'il est possible d'ajouter un contact via un QR code. Pour cela, le contact doit le générer en appuyant sur Paramètres et sur le QR code. Une fois affiché sur son smartphone, il ne vous reste qu'à le scanner.

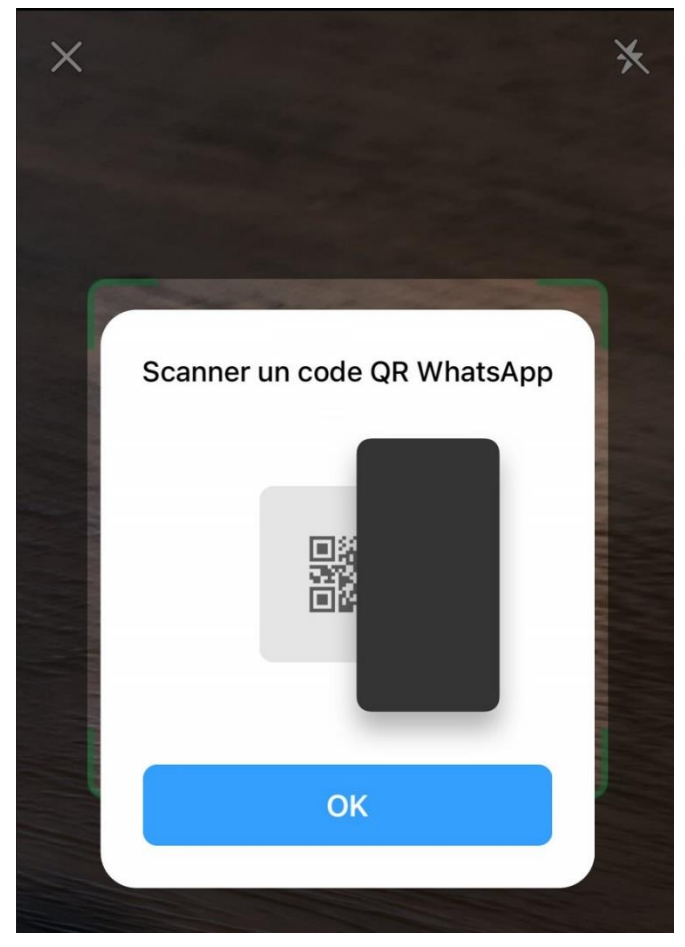

Une fois le formulaire rempli, appuyez sur **Enregistrer**. Appuyez sur la bulle pour lancer une conversation (pour cela ce contact doit être sur WhatsApp, sinon vous devrez lui envoyer une invitation).

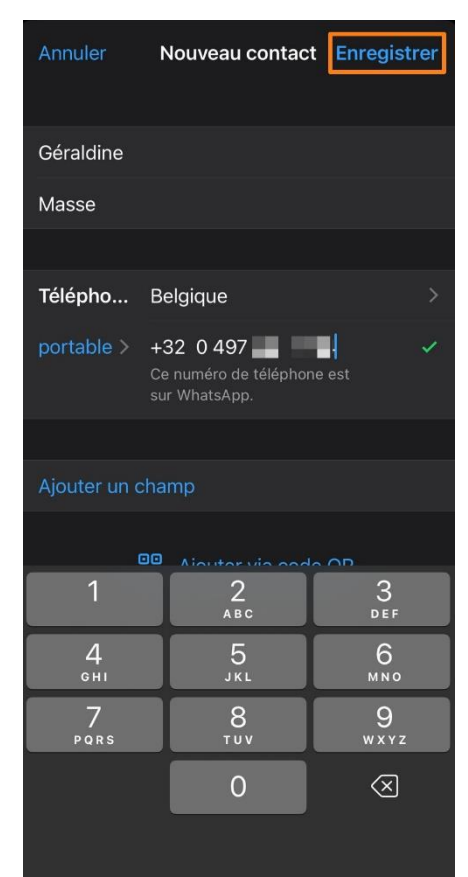

Vous pouvez maintenant commencer à discuter avec votre nouveau contact.

Vous avez plusieurs possibilités pour communiquer avec WhatsApp.

### <span id="page-4-0"></span>**Messages :**

Vous pouvez rédiger des messages. Pour cela, utilisez le champ de saisie en bas de l'écran et appuyez sur l'avion pour envoyer votre message.

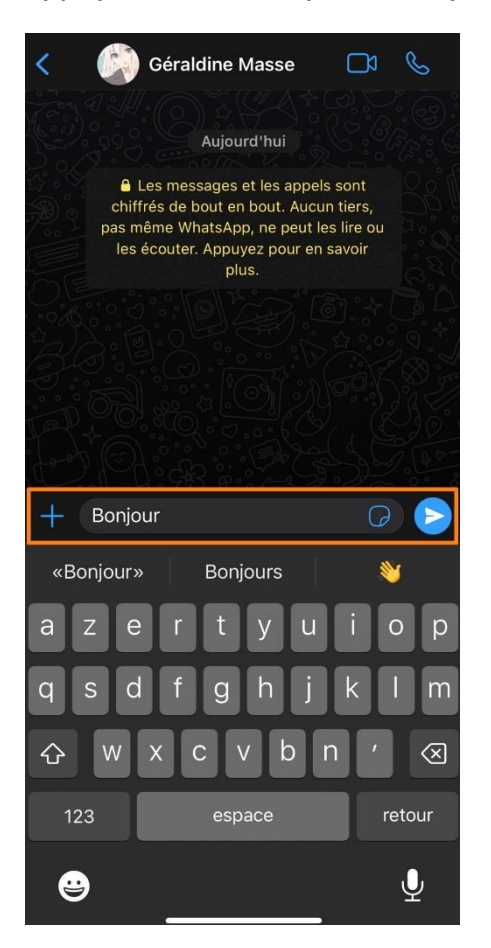

### <span id="page-4-1"></span>**Appels audio :**

Appuyez sur l'icône téléphone en haut à droite pour lancer un appel classique.

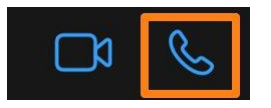

### <span id="page-4-2"></span>**Appels vidéo :**

Appuyez sur l'icône en forme de caméra en haut à droite pour lancer un appel vidéo.

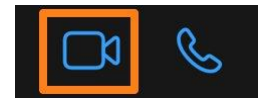

Dans le cadre de ce support, je vais uniquement aborder les messages. Notez qu'il est aussi possible d'envoyer des messages audio. Pour cela, appuyez sur le **micro**.

Il est possible **d'ajouter des éléments** à votre conversation. Pour cela, appuyez sur le **+**.

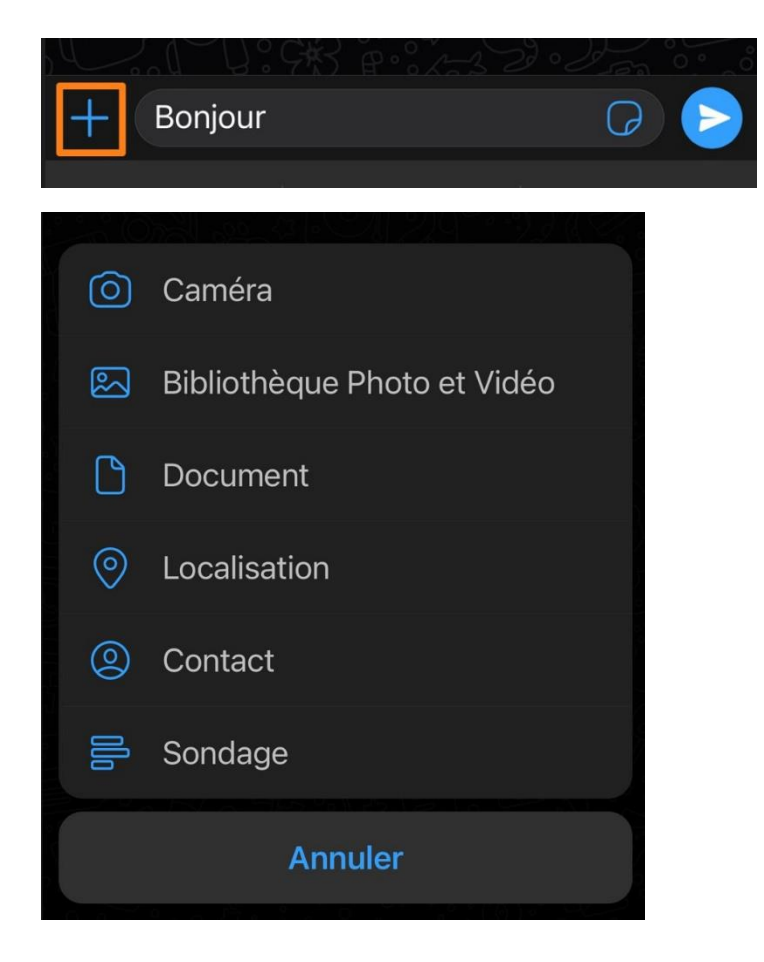

**Caméra :** prenez une photo et envoyez la dans la conversation.

**Bibliothèque Photo et Vidéo :** vous accédez à vos photos et à vos vidéos, sélectionnez ce que vous souhaitez envoyer.

Notez que vous pouvez modifier une photo avant de l'envoyer. En effet, lorsque vous avez sélectionné la photo à envoyer vous pouvez utiliser les petits outils de retouche de WhatsApp. Vous les trouverez dans la partie supérieure. Vous pouvez recadrer la photo, dessiner sur la photo, ajouter des autocollants…

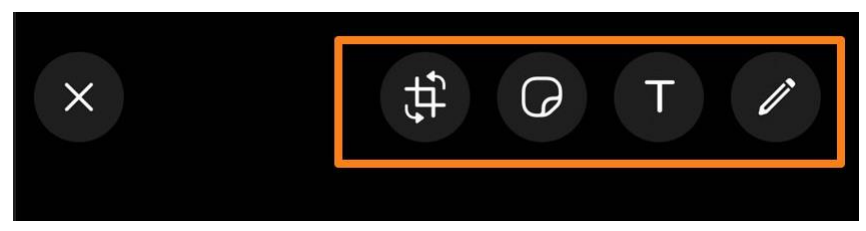

**Document :** de la même manière, sélectionnez le document à envoyer.

**Localisation :** vous pouvez partager votre position.

**Contact :** vous pouvez partager une fiche contact de votre smartphone.

**Sondage :** vous pouvez faire participer votre contact à un sondage. Vous indiquez la question ainsi que les possibilités de réponses.

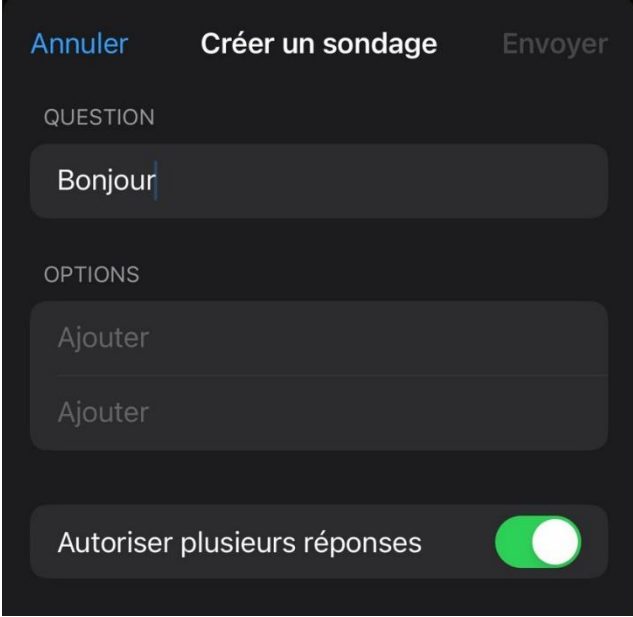

Pour ajouter des **autocollants ou des Gifs**, appuyez sur l'icône en forme d'autocollant. Vous pourrez appuyer sur Gif ou sur autocollant et faire votre choix. Pour chercher avec des mots clefs, appuyez sur la loupe.

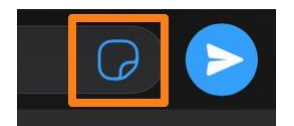

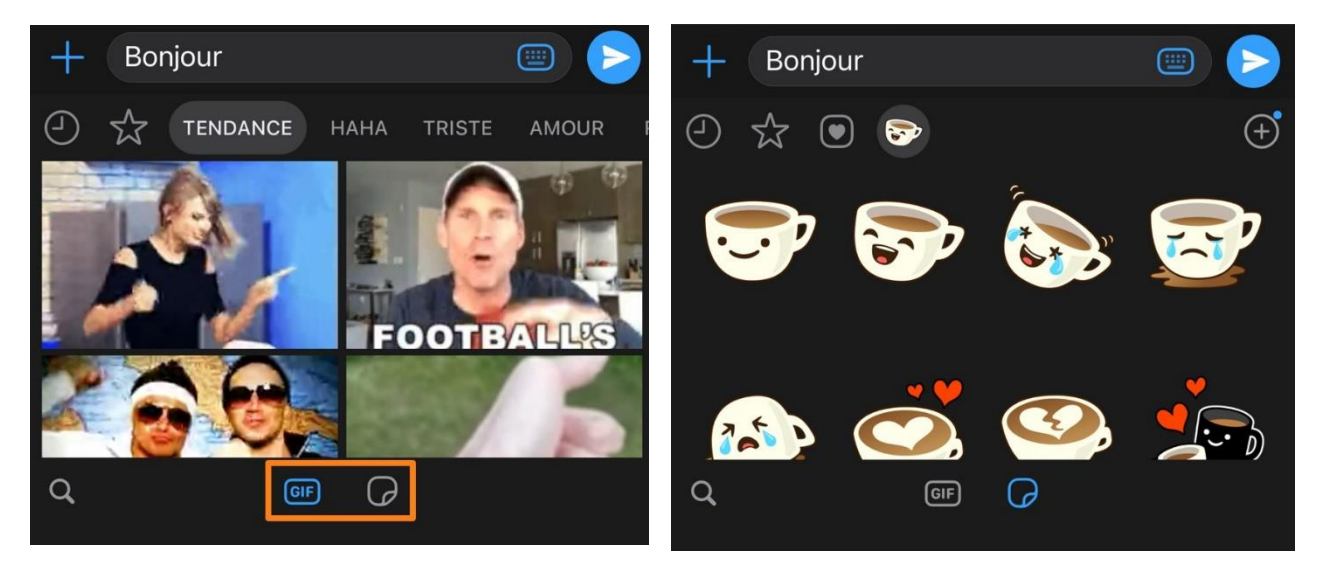

Pour **ajouter des émojis**, appuyez sur l'émoji du clavier et faites votre choix.

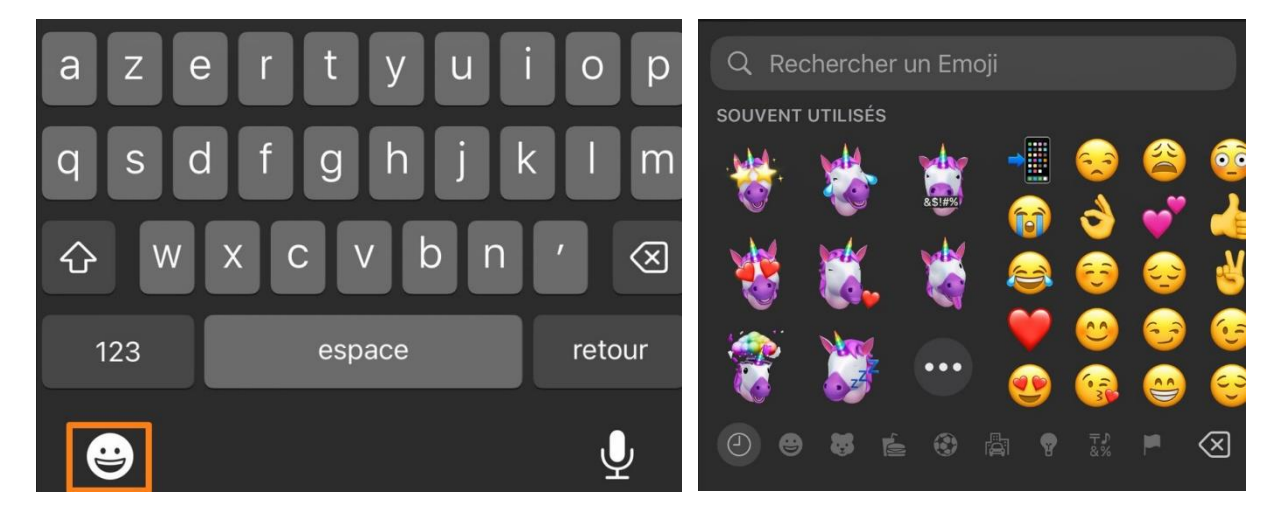

WhatsApp utilise un système visuel de coches pour indiquer la progression des messages que vous envoyez.

- 1 coche grise : le message a été envoyé.
- 2 coches grises : le message a été distribué.

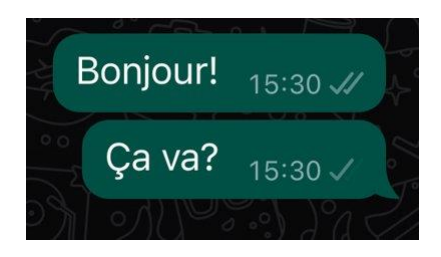

2 coches bleues : votre contact a lu votre message.

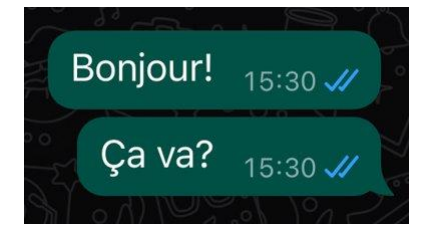

#### **Créer un groupe :**

Lorsque vous appuyez sur l'icône de Nouvelle discussion, sélectionnez **Nouveau groupe**.

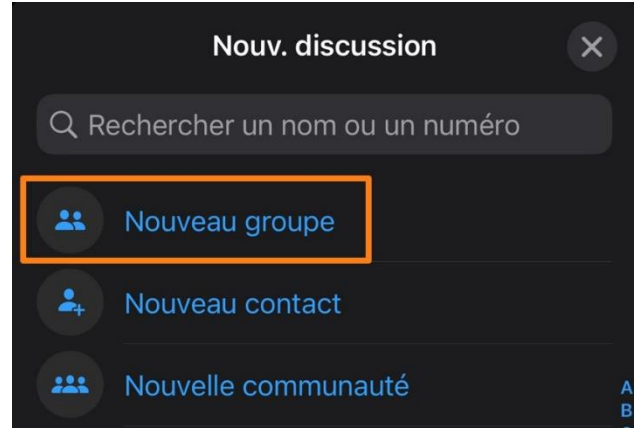

Ajoutez les membres de ce groupe.

#### **Créer une communauté :**

Il faudra faire la même chose pour créer une nouvelle communauté. Qu'est-ce qu'une communauté ?

Il s'agit de groupes comportant plusieurs petits groupes dédiés à des sujets spécifiques.

## <span id="page-8-0"></span>**Le statut :**

Vous pouvez partager des photos, des vidéos, des liens et du texte avec vos contacts WhatsApp pour une durée de 24h. Pour cela, appuyez sur **Ajouter à mon statut**.

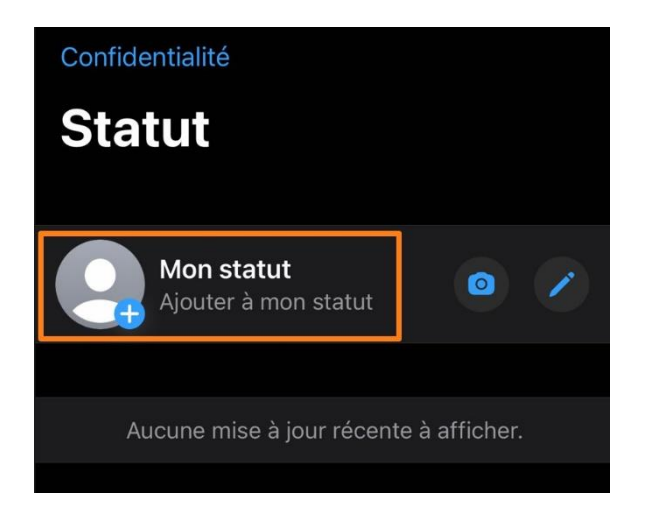

Prenez une photo directement, faites une vidéo ou encore accédez à vos photos enregistrées.

Pour **écrire un statut**, appuyez sur le **crayon**.

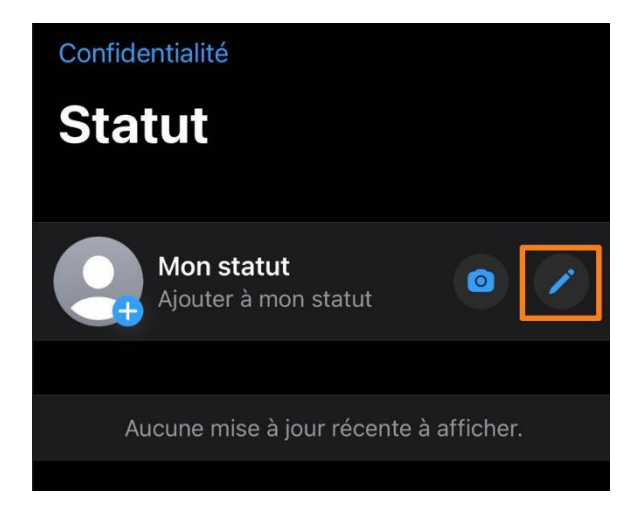

# <span id="page-8-1"></span>**Créer une liste de diffusion :**

Si vous devez envoyer le même message à plusieurs personnes mais que vous n'avez pas envie de créer un groupe, vous pouvez établir **une liste de diffusion**. Toutes les personnes concernées recevront le même message mais ne verront pas les autres personnes qui ont également reçu ce même message. Pour cela, appuyez sur **Listes de diffusion**.

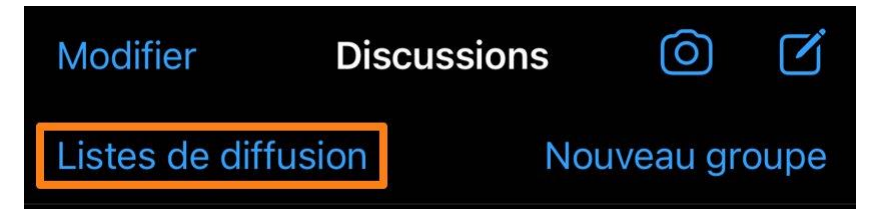

Appuyez sur Nouvelle liste et ensuite sélectionnez les personnes en cochant les cases. Enfin, appuyez sur Créer. Vous pouvez ensuite rédiger votre message et l'envoyer. La liste est enregistrée, vous pourrez ainsi la réutiliser. Vous pouvez bien sûr la supprimer.

## <span id="page-9-0"></span>**Modifier le papier peint d'une conversation :**

Rendez-vous dans les paramètres, dans la catégorie **Discussion**. Ensuite, appuyez sur **Fond d'écran discussion**. Ensuite appuyez sur **Choisir un fond d'écran**.

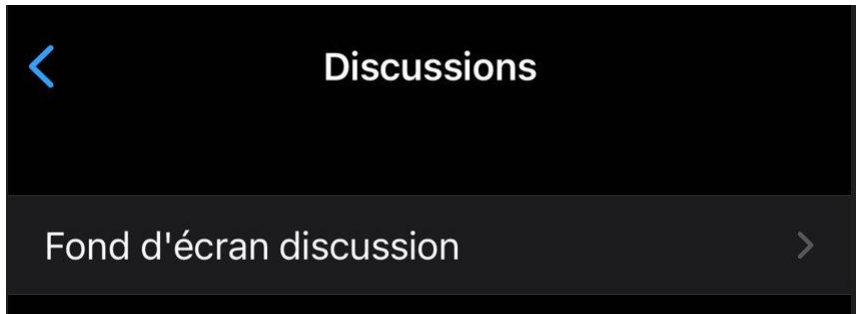

Sélectionnez le fond que vous souhaitez pour vos conversations.

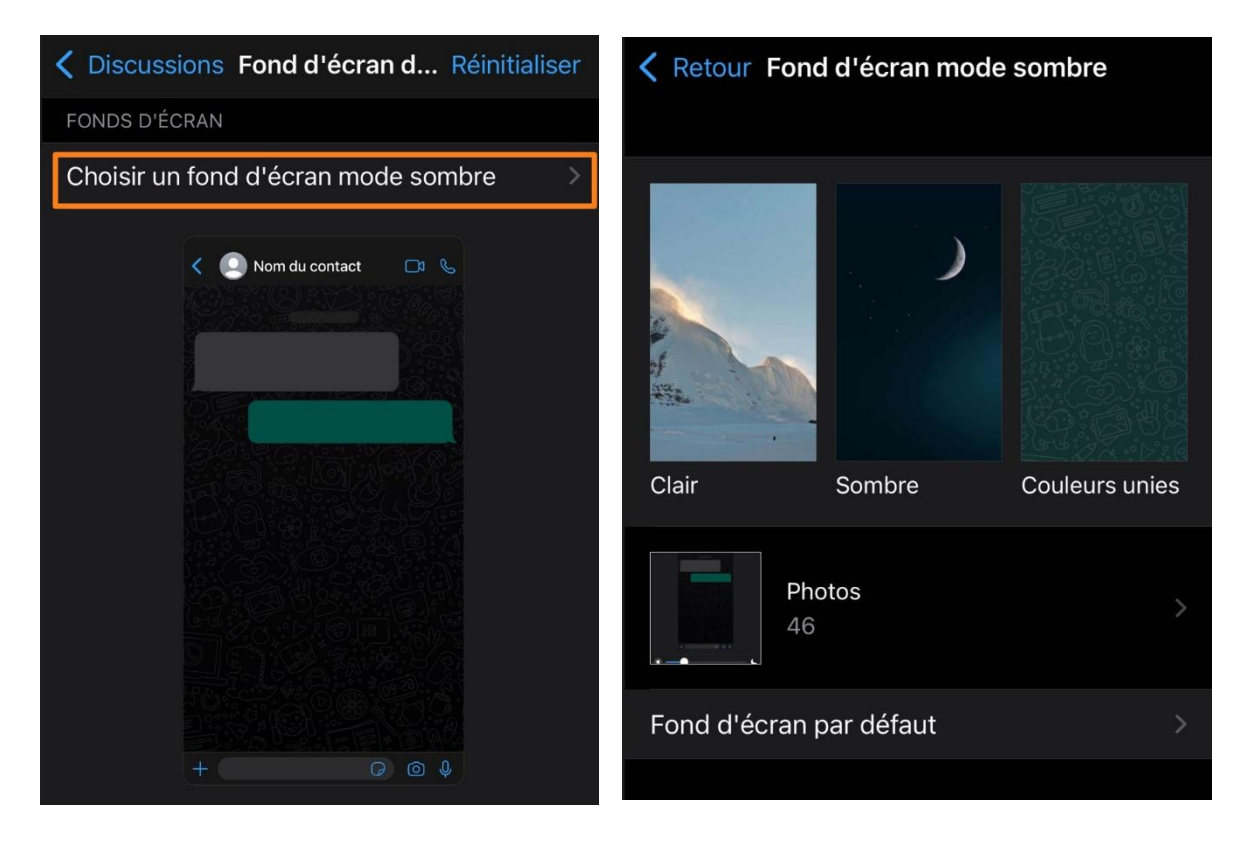

Si vous souhaitez modifier le fond **d'une conversation en particulier**, ouvrez la et appuyez quelques instants sur le nom de votre contact. Ensuite, appuyez sur Fond d'écran et son.

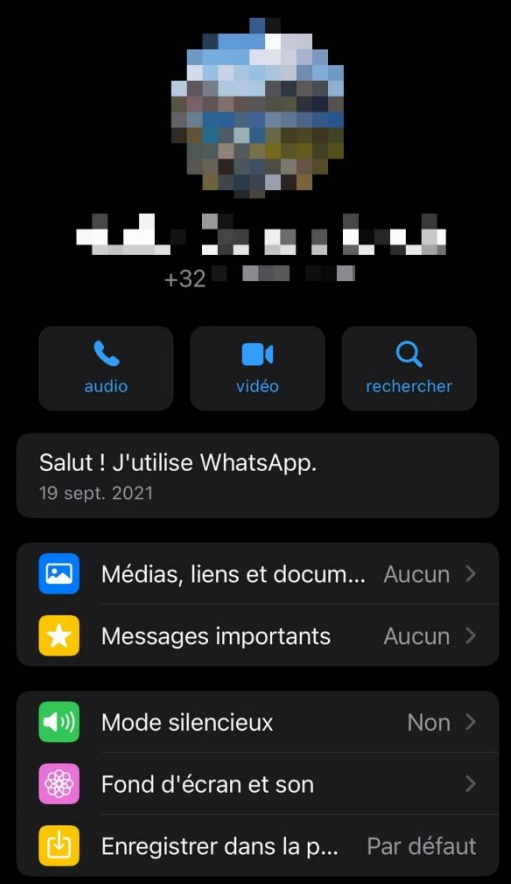

## <span id="page-10-0"></span>**Appels :**

Vous y trouverez un historique de vos appels.

# <span id="page-10-1"></span>**Réglages :**

Vous y trouverez l'ensemble des paramètres de WhatsApp.

Tout d'abord, votre photo le nom qui apparaît sur votre profil WhatsApp. Appuyez pour modifier. Notez que c'est là que vous trouvez votre QR Code. Pour ajouter une photo de profil, appuyez sur **Ajouter une photo** et sélectionnez parmi les possibilités.

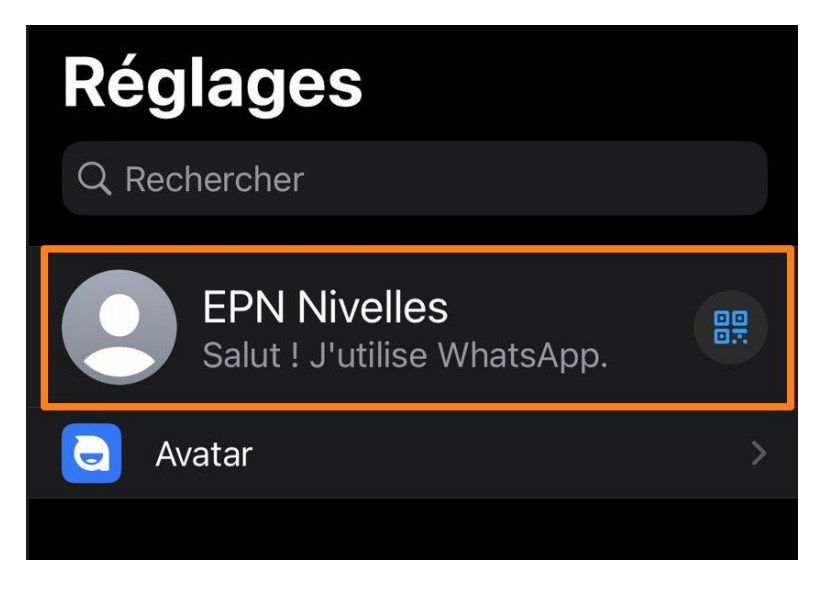

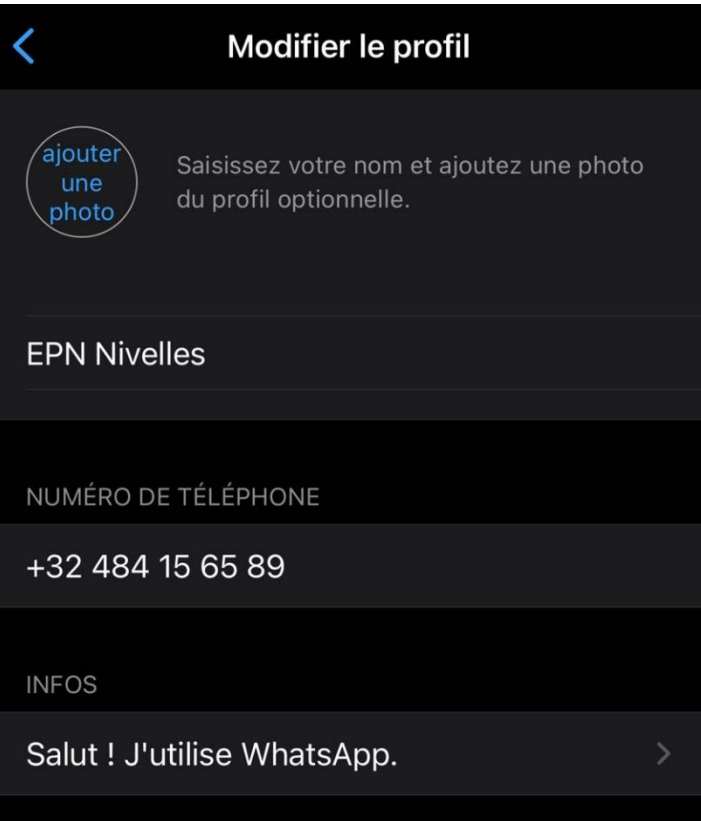

**Avatar :** permet de créer un avatar.

**Messages importants :** si vous appuyez quelques instants sur une conversation et que vous la marquez comme « importante » vous pourrez la retrouver facilement ici.

**Appareil connectés :** pour connecter d'autres appareils à votre compte WhatsApp.

**Compte :** paramètres de votre compte tel que la vérification en deux étapes.

**Confidentialité :** les paramètres de confidentialité. Si vous ne souhaitez pas être visible par tout le monde, remplacez « **Tout le monde** » par « **Mes contacts** ». Si vous ne souhaitez pas que vos contacts puissent être informés lorsque vous avez lu les messages, désactivez l'option « Confirmation de lecture ». Dès lors, vos contacts ne verront plus la double coche bleue qui les informe de la lecture de la conversation.

**Discussions** : les paramètres des discussions. C'est ici que vous pourrez activer ou non l'enregistrement automatique des photos dans votre galerie.

**Notifications :** l'ensemble des paramètres des notifications.

Stockage : les paramètres de stockage.

**Aide.**

### **Inviter un contact.**

### <span id="page-11-0"></span>**Supprimer définitivement un contact :**

Ouvrez la discussion. Appuyez quelques instants sur son nom. Allez tout en bas des propositions. Vous y trouverez **Bloquer** ….

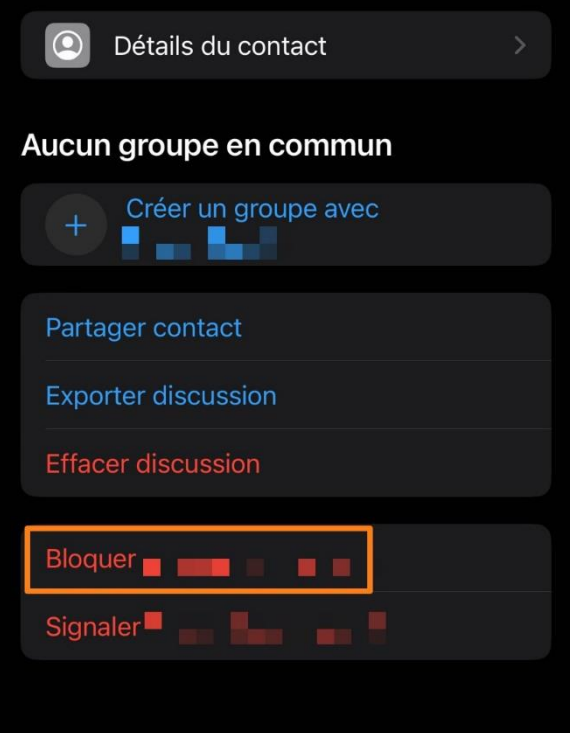

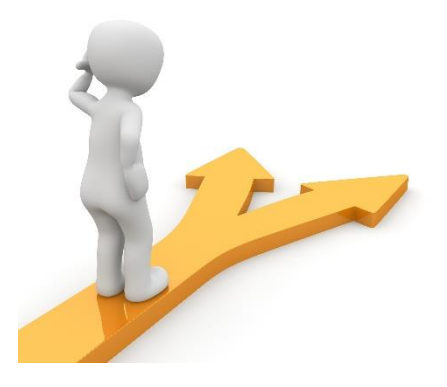

# Table des matières

<span id="page-13-0"></span>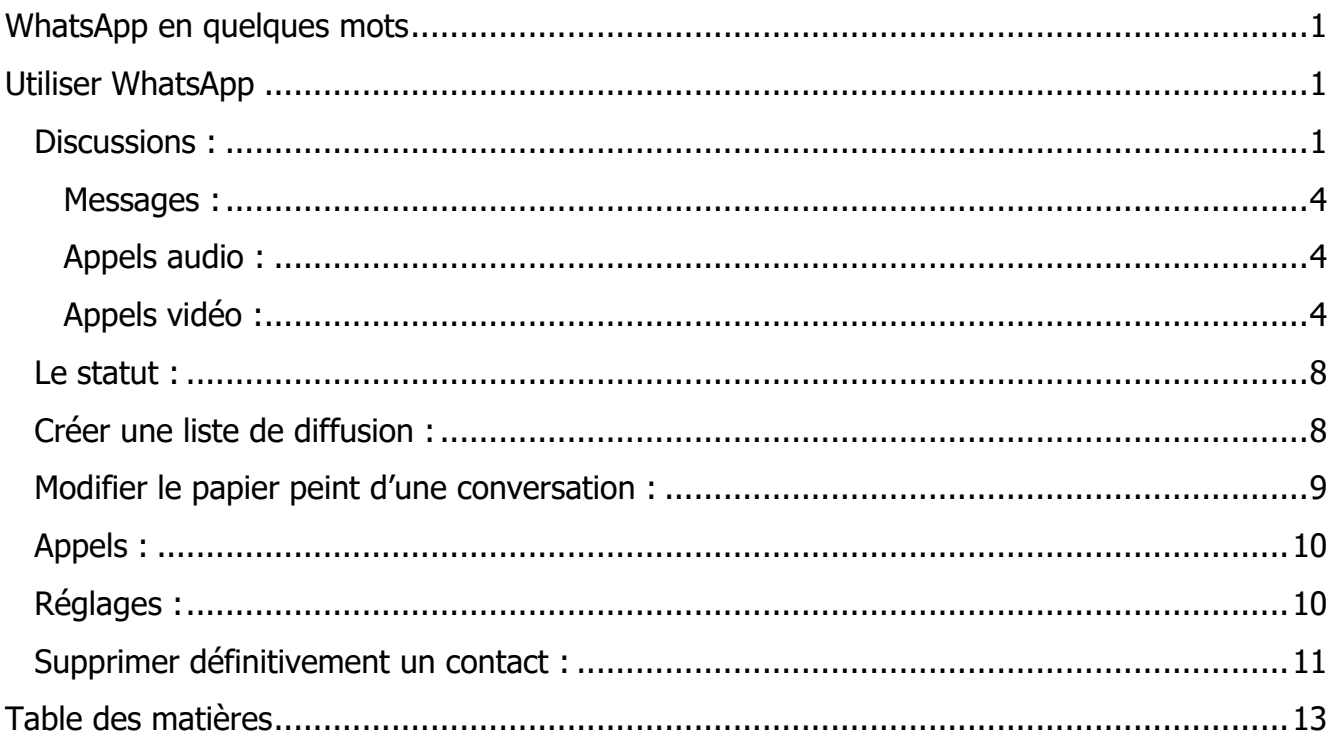